# INGE-LORE'S TUTORIALE

## **ANIMABELLE**

- Tutoriale [Animabelle](https://tuts.rumpke.de/tutoriale-animabelle/) [Animabelle](https://tuts.rumpke.de/animabelle-seite-2/) – Seite 2 Animabelle 3 alte [Übersetzungen](https://tuts.rumpke.de/animabelle-3/)
- Animabelle 4 alte [Übersetzungen](https://tuts.rumpke.de/animabelle-4/) Animabelle 5 Alte [Übersetzungen](https://tuts.rumpke.de/animabelle-5/)
- Animabelle 6 Alte [Übersetzungen](https://tuts.rumpke.de/animabelle-6/)

Carine 2 alte [Übersetzungen](https://tuts.rumpke.de/carine-2/) • [Tutoriale](https://tuts.rumpke.de/tutoriale-carine/) – Carine

**BARBARA**

[Mieke](https://tuts.rumpke.de/mieke-tut-1-40/) Tut 1-80 • [Mieke](https://tuts.rumpke.de/mieke-81-160/) 81 – 160 • [Mieke](https://tuts.rumpke.de/mieke-161-233/)  $161 - 233$ • Mieke [Weihnachten 1-62](https://tuts.rumpke.de/mieke-weihnachten-1-62/) • [Tutoriale](https://tuts.rumpke.de/tutoriale-mieke/) – Mieke

[Tutoriale](https://tuts.rumpke.de/tutoriale-barbara/) – Barbara

**BEA**

[Tutoriale](https://tuts.rumpke.de/tutoriale-bea/) – Bea

# **CARINE**

# **COLYBRIX**

• [Tutoriale](https://tuts.rumpke.de/tutoriale-colybrix/) – Colybrix • [Colybrix](https://tuts.rumpke.de/colybrix-2/) 2

[Tutoriale](https://tuts.rumpke.de/tutoriale-nicole/) – Nicole • [Nicole](https://tuts.rumpke.de/nicole-2/) 2

[Soxikibem](https://tuts.rumpke.de/soxikibem-tuts-1-32/) – Tuts 1-32 Tutoriale – [Soxikibem](https://tuts.rumpke.de/tutoriale-soxikibem/) [Soxikibem](https://tuts.rumpke.de/soxikibem-seite-2/) – Seite 2 • [Soxikibem](https://tuts.rumpke.de/soxikibem-seite-3/) – Seite 3

# **[DENIS](https://minekopsp.blogspot.com/)E**

• [Tutoriale](https://tuts.rumpke.de/tutoriale-denise-alte-tutoriale/) – Denise  $\bullet$  [Denise](https://tuts.rumpke.de/denise-2/) – 2

• [Denise](https://tuts.rumpke.de/denise-3/) 3

#### **MIEKE**

• [Soxikibem](https://tuts.rumpke.de/soxikibem-seite-4-2/) – Seite 4 Tutoriale – [Ana-Maria](https://tuts.rumpke.de/tutoriale-ana-maria/)

[Tutoriale](https://tuts.rumpke.de/tutoriale-cidaben/) – CidaBen • [Tutoriale](https://tuts.rumpke.de/tutoriale-elaine/) – Elaine

[Tutoriale](https://tuts.rumpke.de/tutoriale-inacia-neves/) – Inacia Neves • Tutoriale – [Leni Diniz](https://tuts.rumpke.de/tutoriale-leni-diniz/)

**EVALYNDA**

• [Tutoriale](https://tuts.rumpke.de/tutoriale-tati-robert/) – Tati Robert Marcinha und [Soxikibem](https://tuts.rumpke.de/marcinha-und-soxikibem/) Tutoriale [Marcinha](https://tuts.rumpke.de/tutoriale-marcinha-elaine/) + Elaine

[Evalynda](https://tuts.rumpke.de/evalynda-2/) 2 [Tutoriale](https://tuts.rumpke.de/tutoriale-evalynda/) – Evalynda

### **FRANIE MARGOT**

[Tutoriale](https://tuts.rumpke.de/tutoriale-franie-margot/) – Franie Margot

• [Tutoriale](https://tuts.rumpke.de/tutoriale-valy/) – Valy Valy – alte [Tutoriale](https://tuts.rumpke.de/valy-alte-tutoriale/)

Franie [Margot](https://tuts.rumpke.de/franie-margot-2/) 2 Franie [Margot](https://tuts.rumpke.de/franie-margot-3/) 3

[Tutoriale](https://tuts.rumpke.de/1098-2/elise/) – Elise • [Elise](https://tuts.rumpke.de/elise-2/) 2

# **NICOLE**

# **SOXIKIBEM**

Tutoriale – [Marcinha](https://tuts.rumpke.de/tutoriale-marcinha/) [Tutoriale](https://tuts.rumpke.de/tutoriale-roberta/) – Roberta

#### **Dieses Tutorial habe ich mit der Erlaubnis von Mineko übersetzt, ihre schöne Seite findest du hier**

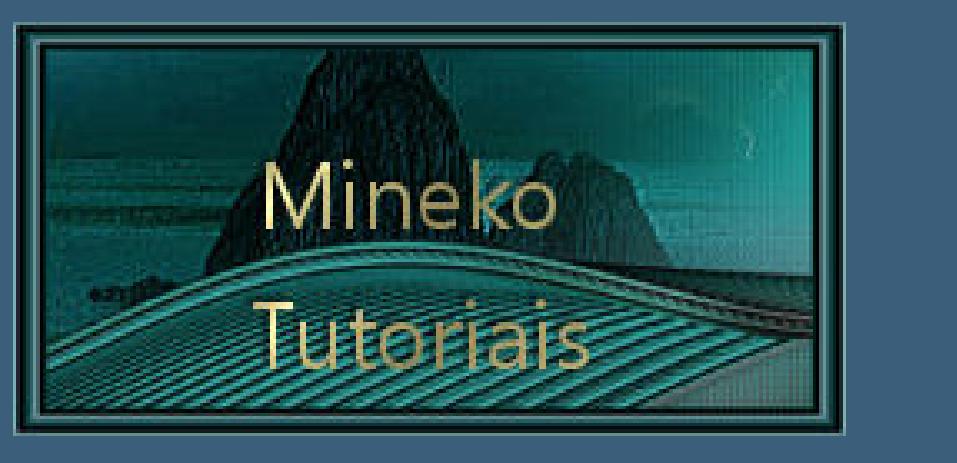

**TESY**

• [Tesy](https://tuts.rumpke.de/tesy-tuts-1-37/) Tuts 1-37 • [Tutoriale](https://tuts.rumpke.de/tutoriale-tesy/) – Tesy

**SWEETY**

• [Sweety](https://tuts.rumpke.de/sweety-tut-1-81/) Tut 1-81 • Sweety Tuts [82-104](https://tuts.rumpke.de/sweety-tuts-82-104/) • [Tutoriale](https://tuts.rumpke.de/tutoriale-sweety/) – Sweety

**VALY**

**[YEDRALINA](https://minekopsp.blogspot.com/p/toppinuccia.html)**

[Yedralina](https://tuts.rumpke.de/yedralina-2/) 2 alte Tutoriale Tutoriale – [Yedralina](https://tuts.rumpke.de/tutoriale-yedralina/)

**ELISE**

**MELODI**

[Tutoriale](https://tuts.rumpke.de/tutoriale-melodi/) – Melodi

**NOCH MEHR TUTORIALE**

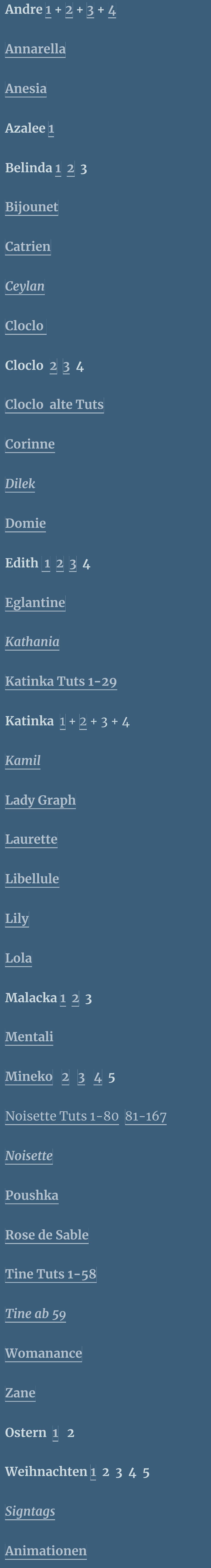

# **Mineko – Top Pinuccia**

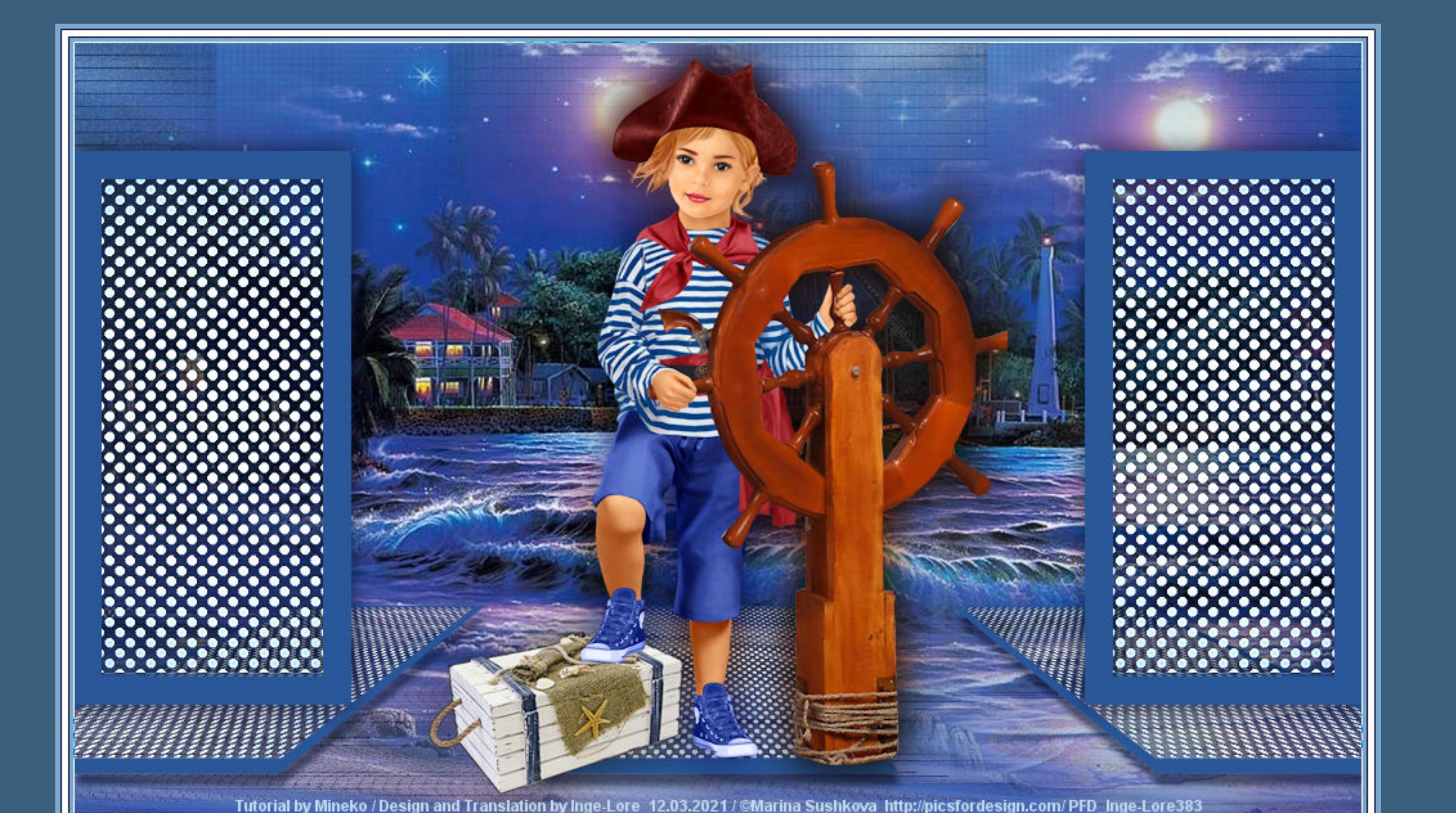

# **Top Pinuccia**

#### **Inge-Lore 12.03.2021**

**Obrigado querido Mineko por me permitir traduzir seus tutoriais. Das Copyright des original Tutorials liegt alleine bei Mineko, das Copyright der deutschen Übersetzung liegt alleine bei mir,Inge-Lore.Es ist**

**nicht erlaubt,mein Tutorial zu kopieren oder auf anderen Seiten zum download anzubieten.Mein Material habe ich aus diversen Tubengruppen.Das Copyright des Materials liegt alleine beim jeweiligen Künstler.Sollte ich ein Copyright verletzt haben,sendet mir bitte eine [E-Mail](mailto:i.rumpke@gmx.de).Ich danke allen Tubern für das schöne Material, ohne das es solche schönen Bilder gar nicht geben würde.**

**Ich habe das Tutorial mit PSP 2020 Ultimate gebastelt,aber es sollte auch mit allen anderen Varianten zu basteln gehen.**

**\*\*\*\*\*\*\*\*\*\*\*\*\*\*\*\*\*\*\*\*\*\*\*\*\*\*\*\*\*\*\*\*\*\*\*\*\*[\\*\\*\\*\\*\\*\\*](mailto:i.rumpke@gmx.de)\*\*\*\*\*\*\*\*\*\***

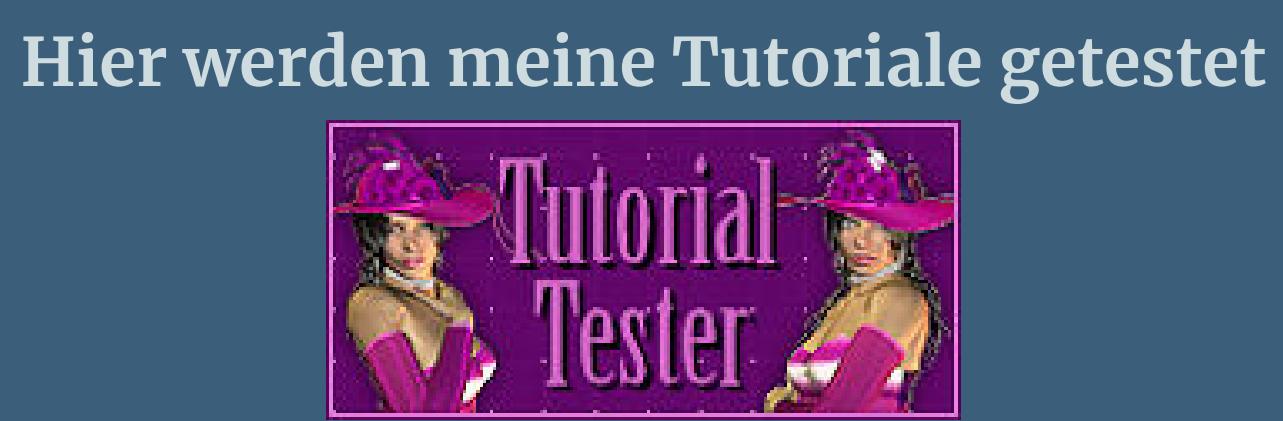

**\*\*\*\*\*\*\*\*\*\*\*\*\*\*\*\*\*\*\*\*\*\*\*\*\*\*\*\*\*\*\*\*\*\*\*\*\*\*\*\*\*\*\*\*\*\*\*\*\*\*\*\***

**[Plugins](http://www.lundentreux.info/infographie/filtres/Aentree.htm)**

**dsb ux–Linear Transmission MuRa' Seamless–Shift at Arch Filter Factory Gallery A–Pool Shadow Innovation V1.5–SilverLining [HIER](https://www.mediafire.com/file/l9xopzcsglay55o/Innovation+V1.5.rar/file)**

**Filter Factory Gallery T–Old Film 2 Medhi–Kaleidoscope 2.1**

**Andromeda–Designs**

**Transparency–Eliminate Black MuRa's Filter Meister–Perspective Tiling 1.1**

**VM** Natural–Lakeside Reflection

**\*\*\*\*\*\*\*\*\*\*\*\*\*\*\*\*\*\*\*\*\*\*\*\*\*\*\*\*\*\*\*\*\*\*\*\*\*\*\*\*\*\*\*\*\*\*\*\*\*\*\*\***

**[Material](https://www.mediafire.com/file/5b3xqtbeaagt9f1/Mineko-194-Top-Pinuccia.rar/file) oder [HIER](https://filehorst.de/d/dDxAvEJr)**

**du brauchst noch**

**Hintergrundtube Dekotube**

**Personentube meine ist von Marina Sushkova und du bekommst sie [HIER](https://picfordesign.com/)**

**\*\*\*\*\*\*\*\*\*\*\*\*\*\*\*\*\*\*\*\*\*\*\*\*\*\*\*\*\*\*\*\*\*\*\*\*\*\*\*\*\*\*\*\*\*\*\*\*\*\*\*\***

# **Vorwort !!**

**Alle,die mit einer neuen PSP Version (ab X3) arbeiten, können nicht mehr so spiegeln,wie man es bis dahin kannte. Dafür habe ich eine kleine Anleitung geschrieben,wie es mit Skripten geht. Schau [HIER](https://sites.google.com/site/ingelorestutoriale4/spiegeln-bei-neuen-psp-versionen)** *Weil man bei den neuen PSP Versionen nicht mehr so einfach spiegeln kann,*

*mir dadurch die Arbeit schwerer gemacht wird und dir auch, habe ich mich dazu entschieden, nur noch mit den Skripten zu arbeiten !!!! Mach es dir auch einfach und installiere dir die Skripte !!*

**\*\*\*\*\*\*\*\*\*\*\*\*\*\*\*\*\*\*\*\*\*\*\*\*\*\*\*\*\*\*\*\*\*\*\*\*\*\*\*\*\*\*\*\*\*\*\*\*\*\*\*\***

**Wenn etwas verkleinert wird,dann immer ohne Haken bei \*Alle Ebenen angepaßt\* , andernfalls schreibe ich es dazu. \*\*\*\*\*\*\*\*\*\*\*\*\*\*\*\*\*\*\*\*\*\*\*\*\*\*\*\*\*\*\*\*\*\*\*\*\*\*\*\*\*\*\*\*\*\*\*\*\*\*\***

**Das Originaltut**

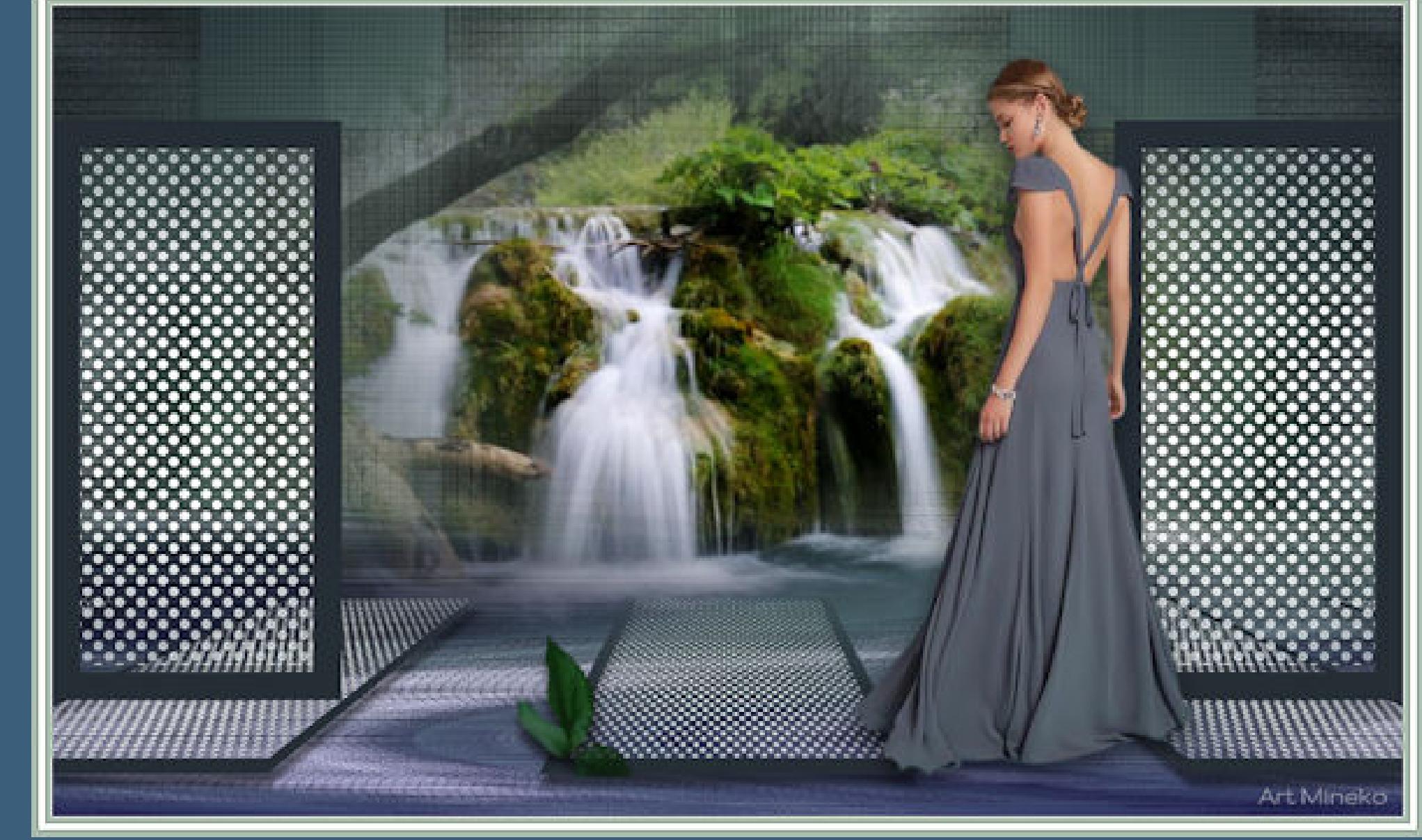

#### **Punkt 1 Schiebe die Selectionen in den Auswahlordner. Such dir aus deinen Tuben eine helle und dunkle Farbe. Öne ein neues Blatt 1000 x 600 Px–mit diesem Verlauf füllen.**

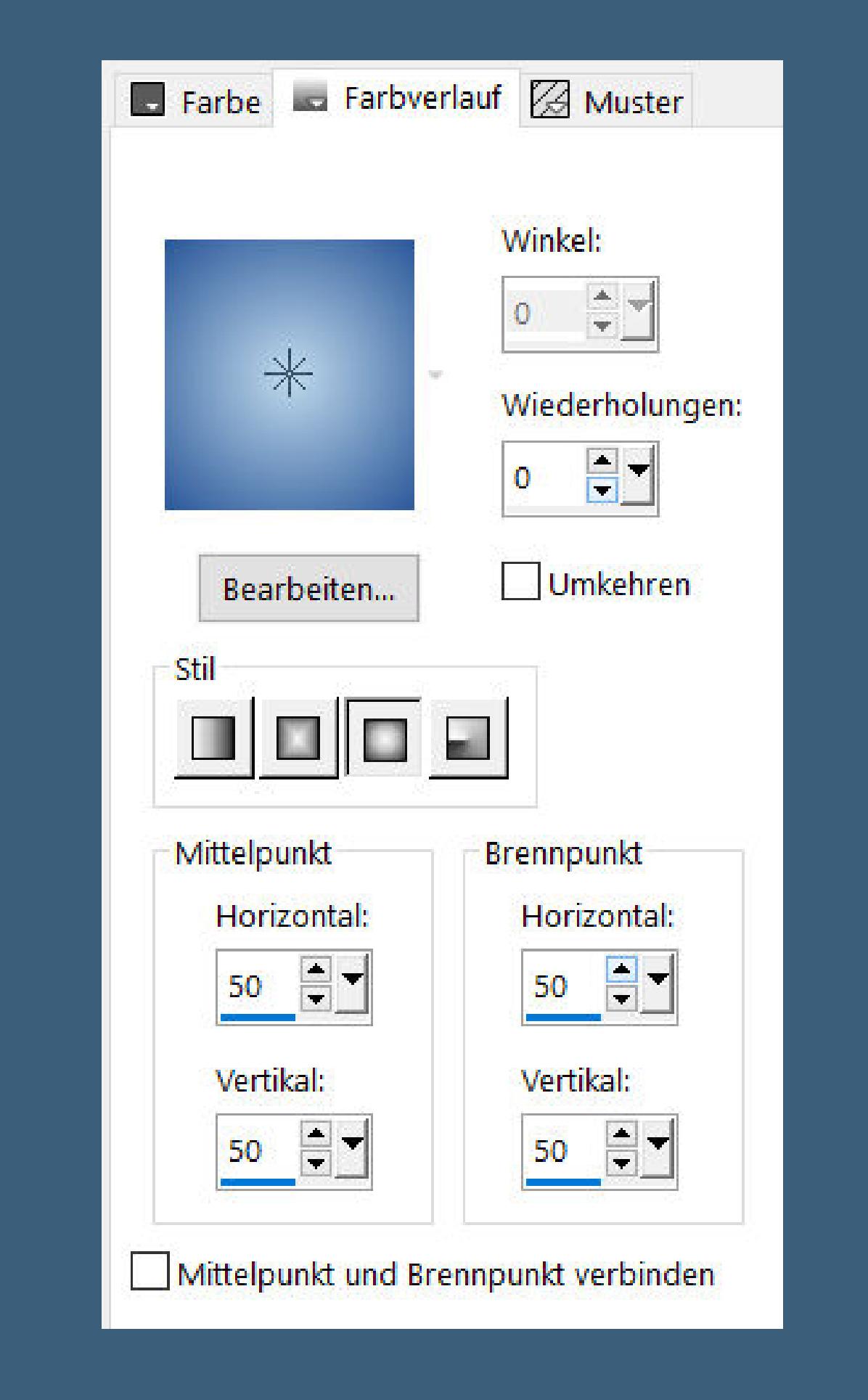

**Plugins–dsb flux–Linear Transmission** 

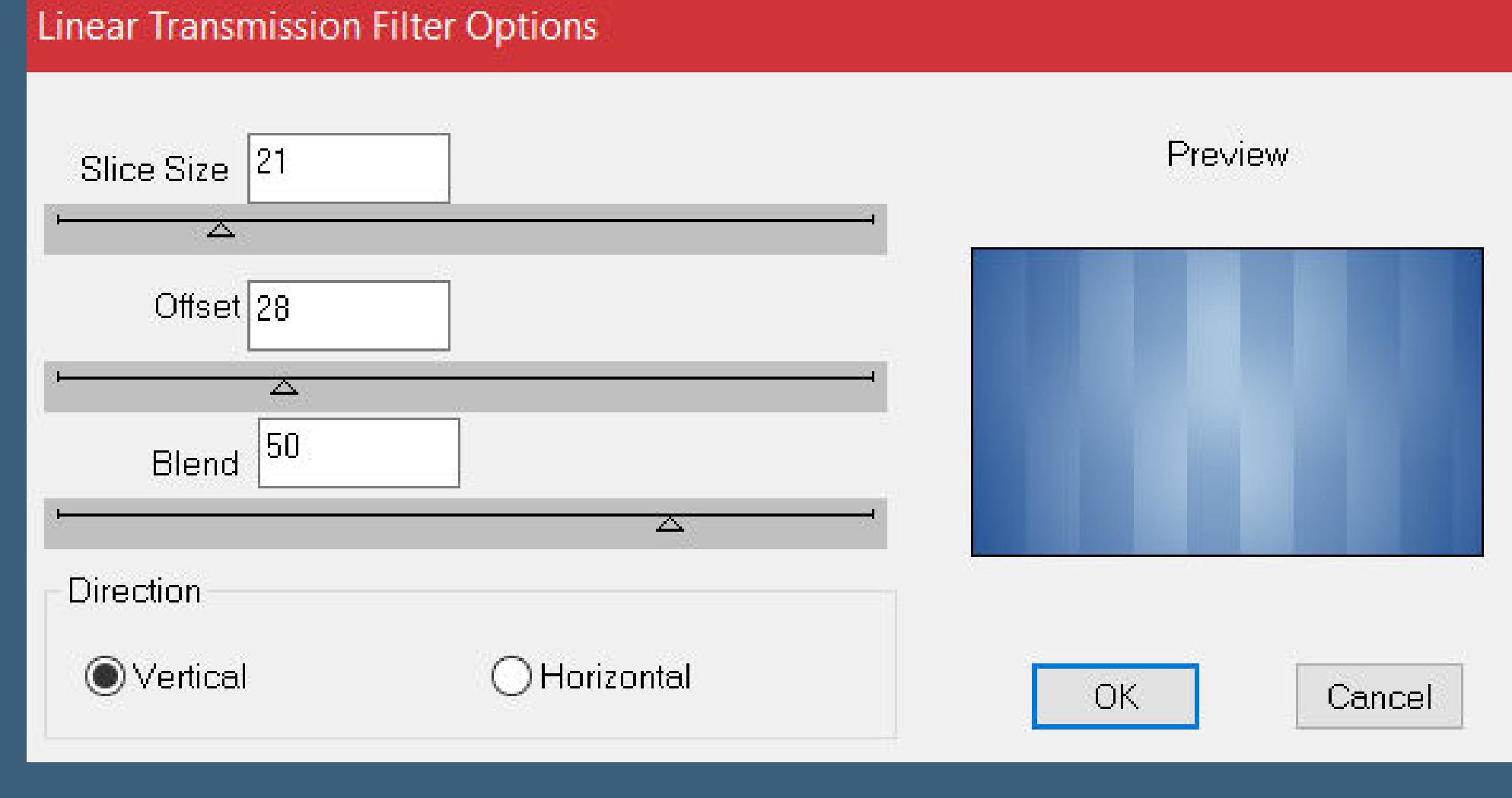

Kanteneffekte-nachzeichnen

#### **Punkt 2 Plugins–MuRa' Seamless–Shift at Arch**

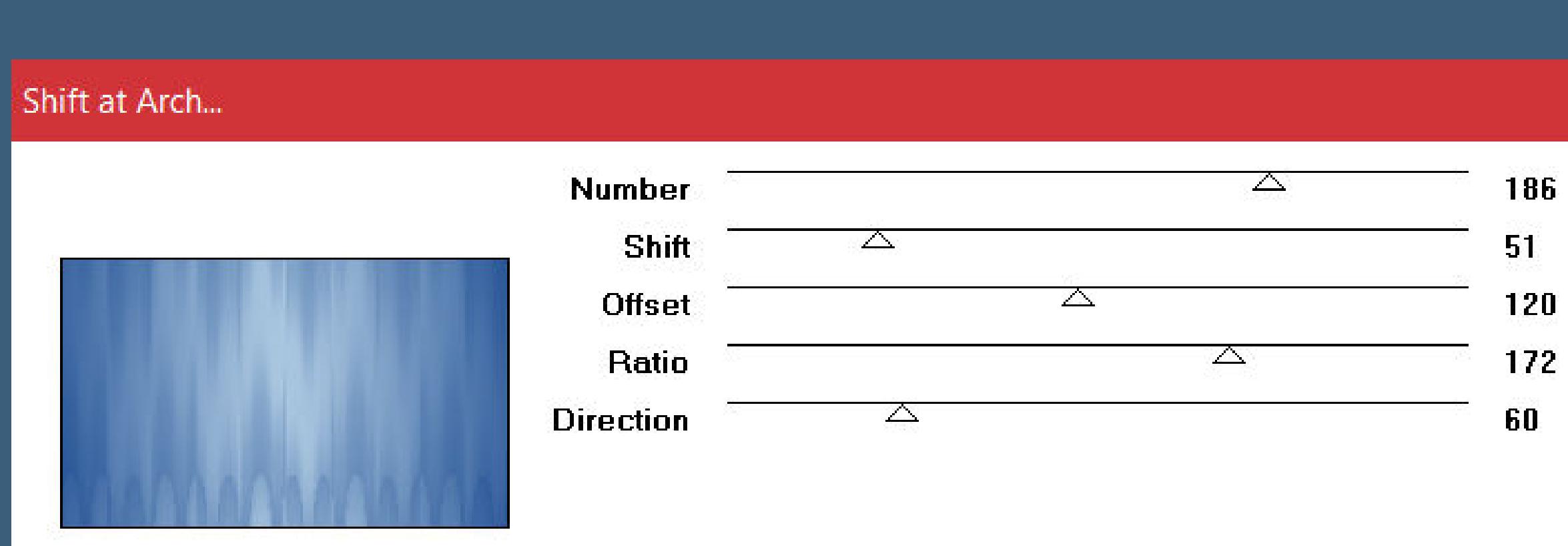

**Ebene duplizieren–verkleinern auf 70% Plugins–Filter Factory Gallery A–Pool Shadow**

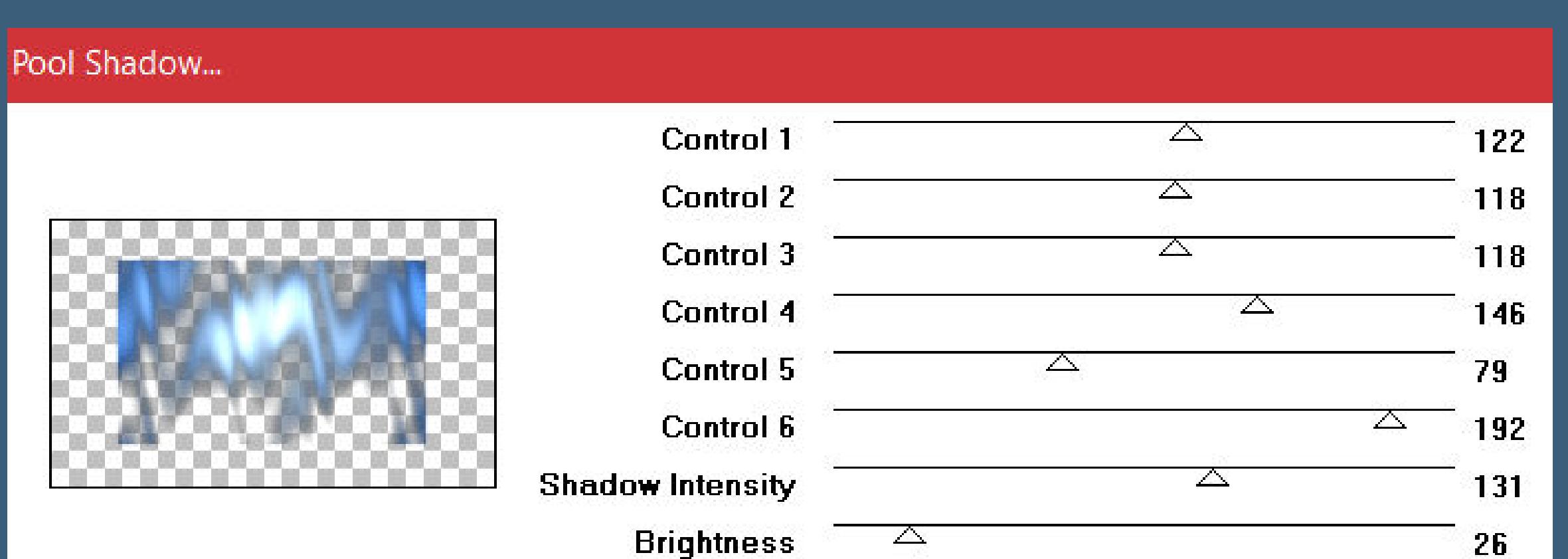

**Plugins–Innovation V1.5–SilverLining Standard**

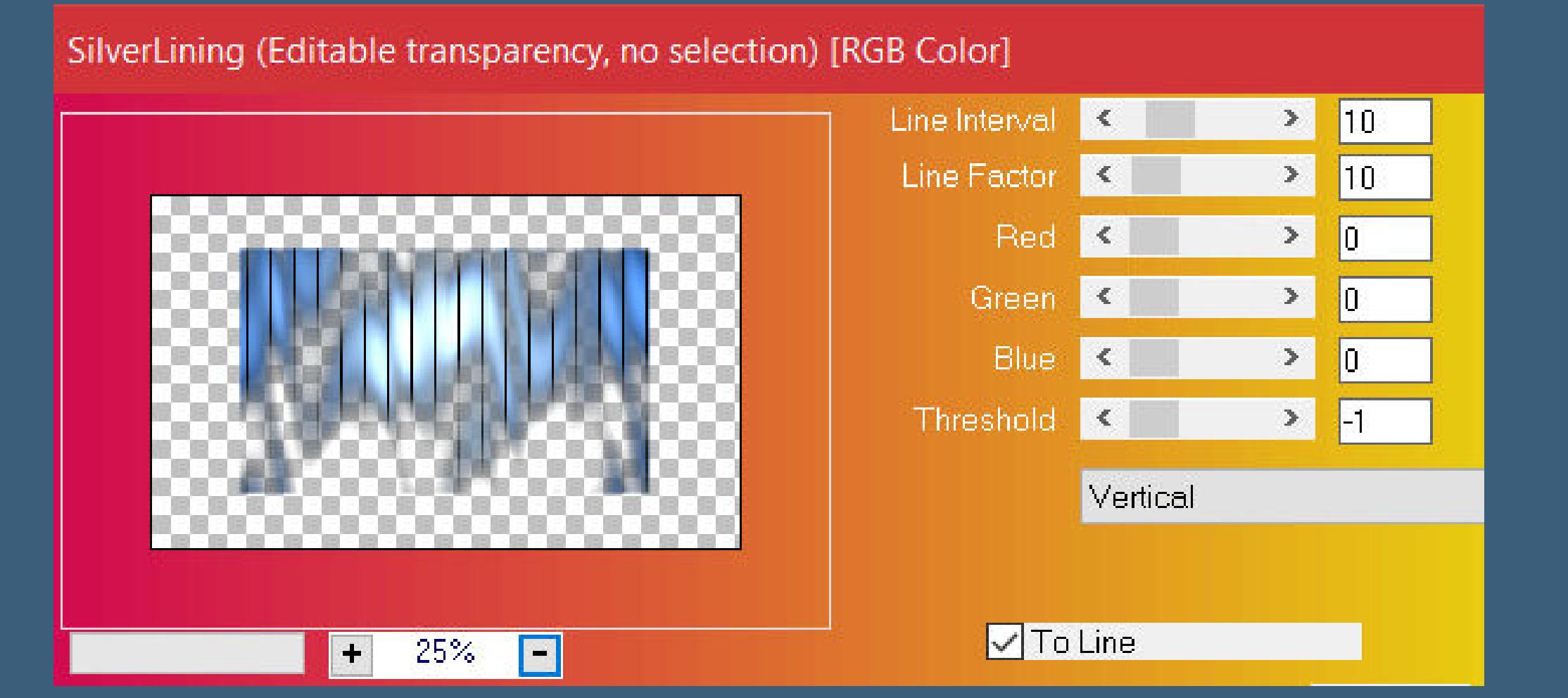

**Plugins–Filter Factory Gallery T–Old Film 2 Standard**

Old Film 2...

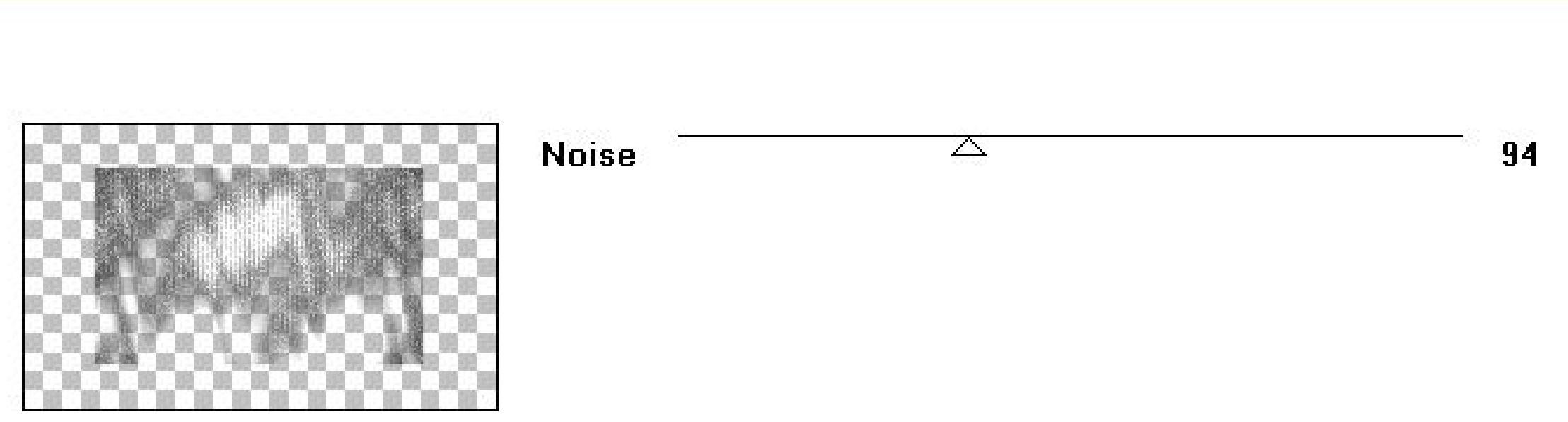

**nach unten zusammenfassen**

#### **Punkt 3 Plugins–Medhi–Kaleidoscope 2.1**

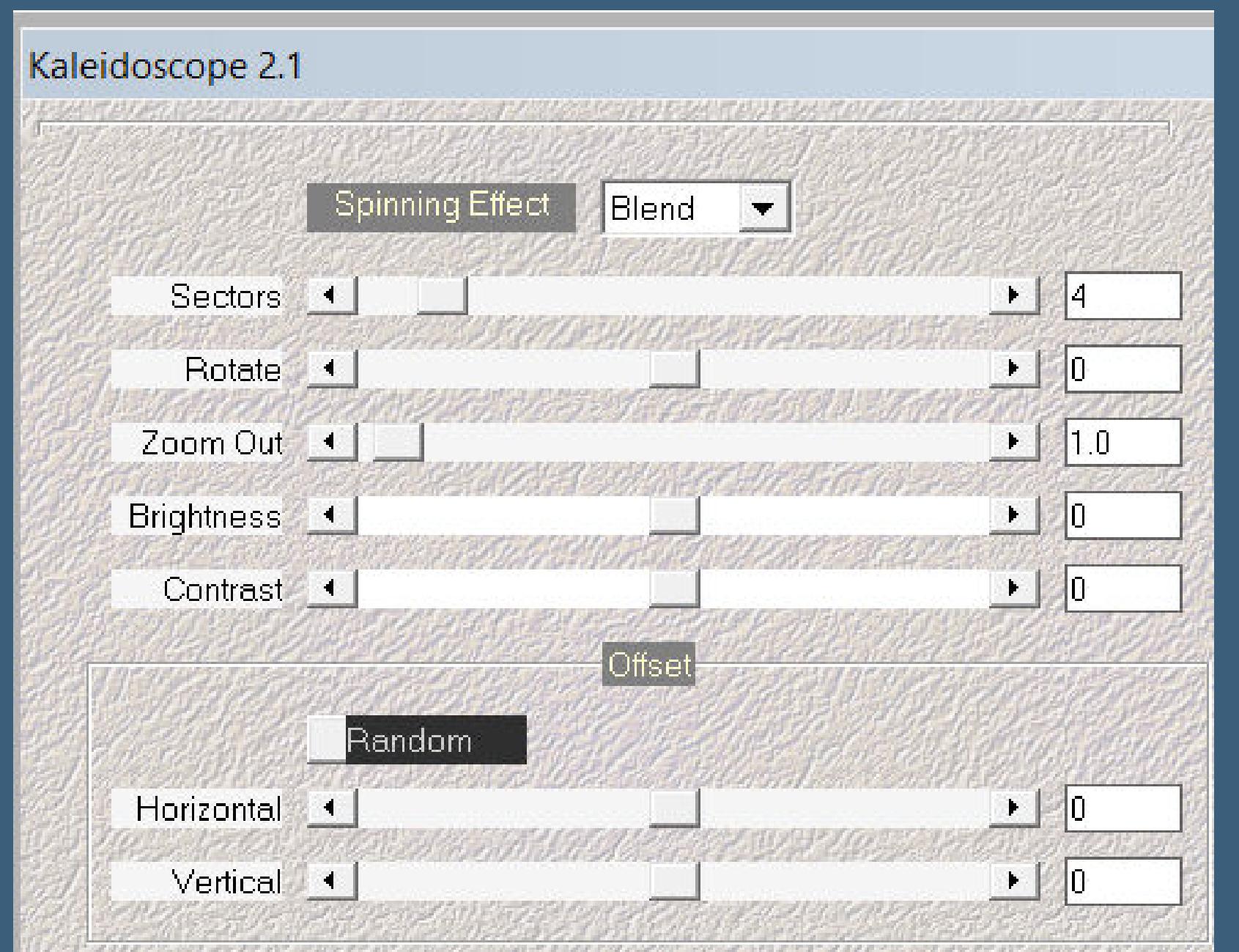

**duplizieren–Mischmodus Hartes Licht (bei mir weiches Licht) nach unten zusammenfassen Auswahl–Auswahl laden/speichern–Auswahl aus Datei laden Auswahl \*Sell-001\* laden**

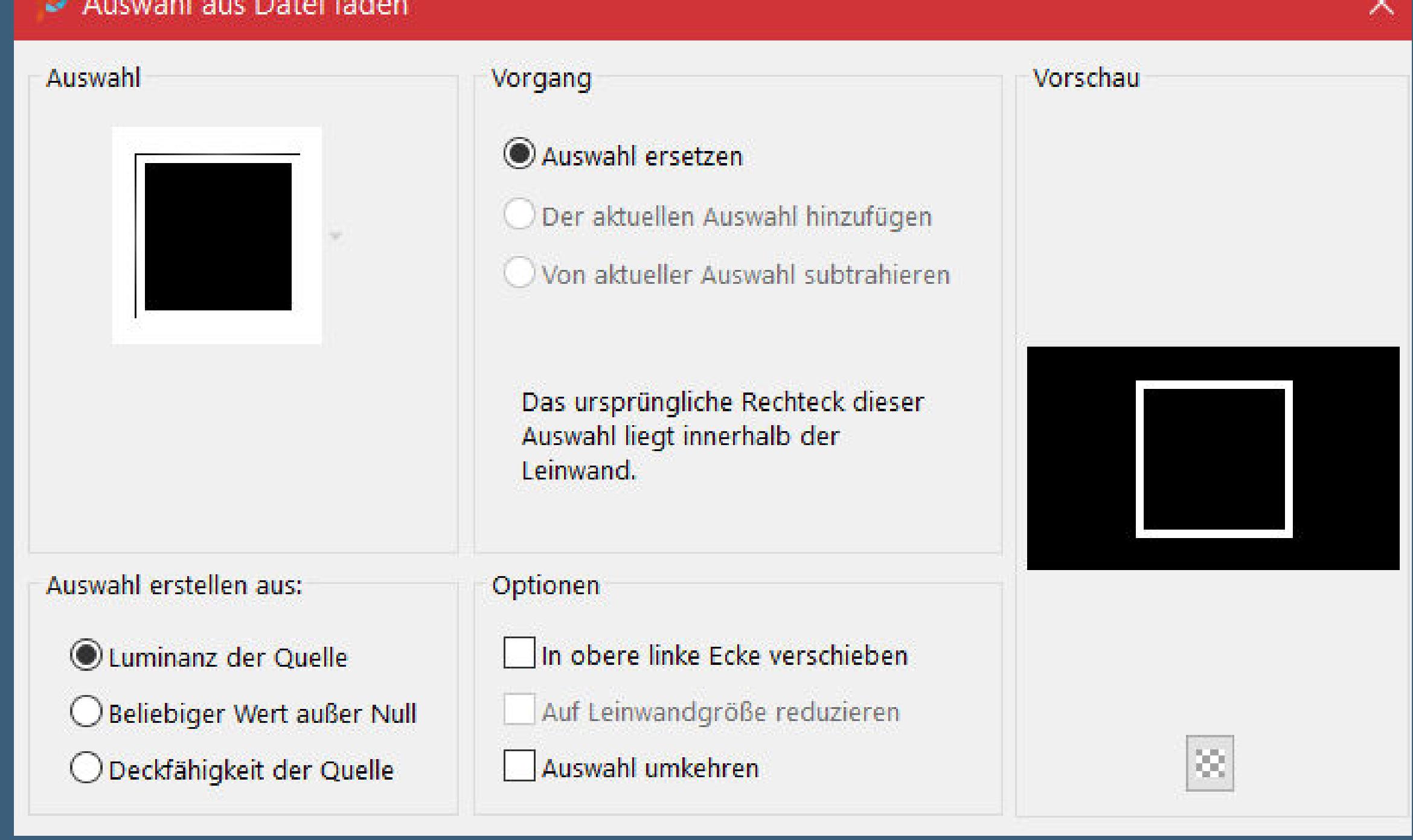

**neue Ebene–mit der dunklen Farbe füllen–Auswahl aufheben**

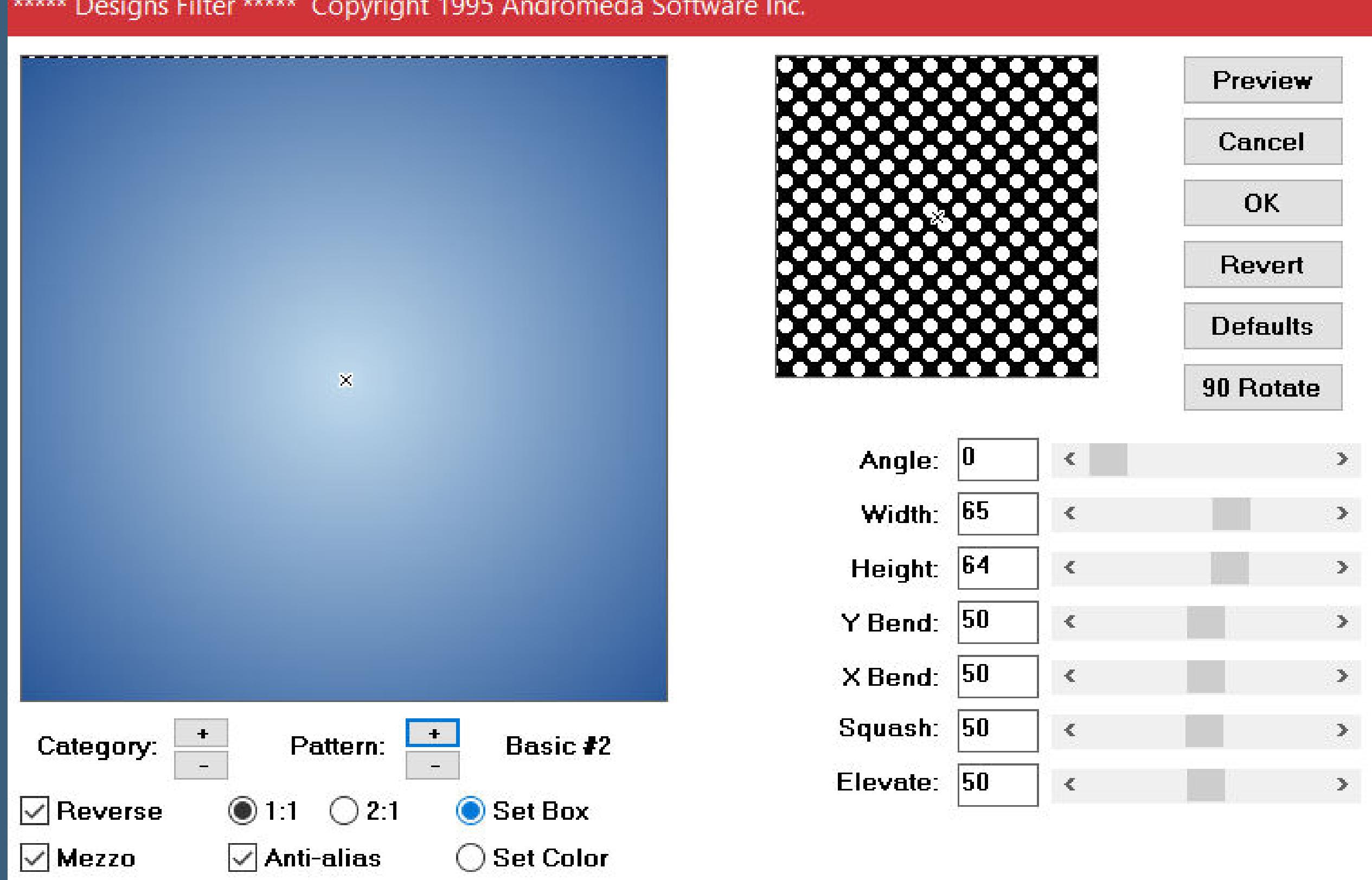

**Plugins–Transparency–Eliminate Black Kanteneekte–nachzeichnen Auswahl aufheben–nach unten zusammenfassen**

#### **Punkt 5 Plugins–MuRa's Filter Meister–Perspective Tiling**

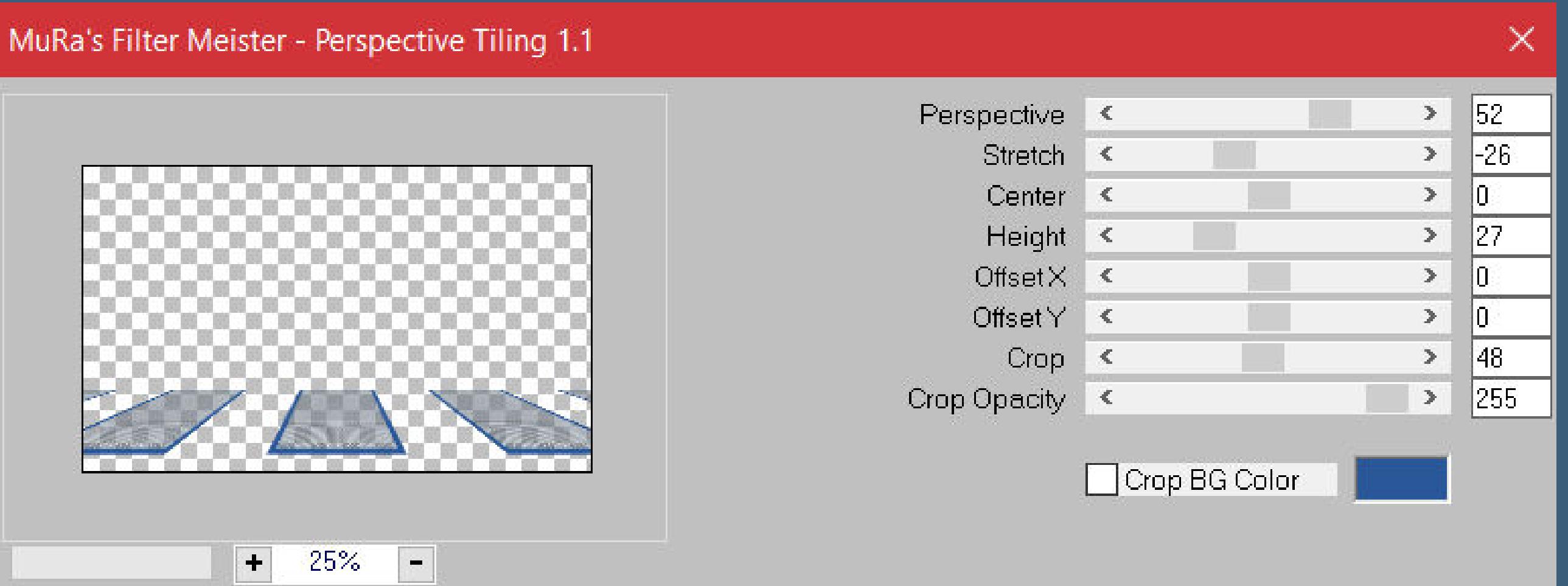

**Schlagschatten 9/1/50/7**

Web

Unknown Host ("9PSP")

About...

Cancel

 $\mathsf{OK}% \left( \mathcal{M}\right) \equiv\mathsf{OK}(\mathcal{M}_{\mathrm{CL}}(\mathcal{M}))$ 

Reset

**Auswahl \*Sell-002\* laden**

**neue Ebene–mit der dunklen Farbe füllen–Auswahl aufheben klicke mit dem Zauberstab in die Mitte vom Rahmen**

**neue Ebene–mit dem Verlauf füllen**

#### **Punkt 6 Plugins–Andromeda–Designs**

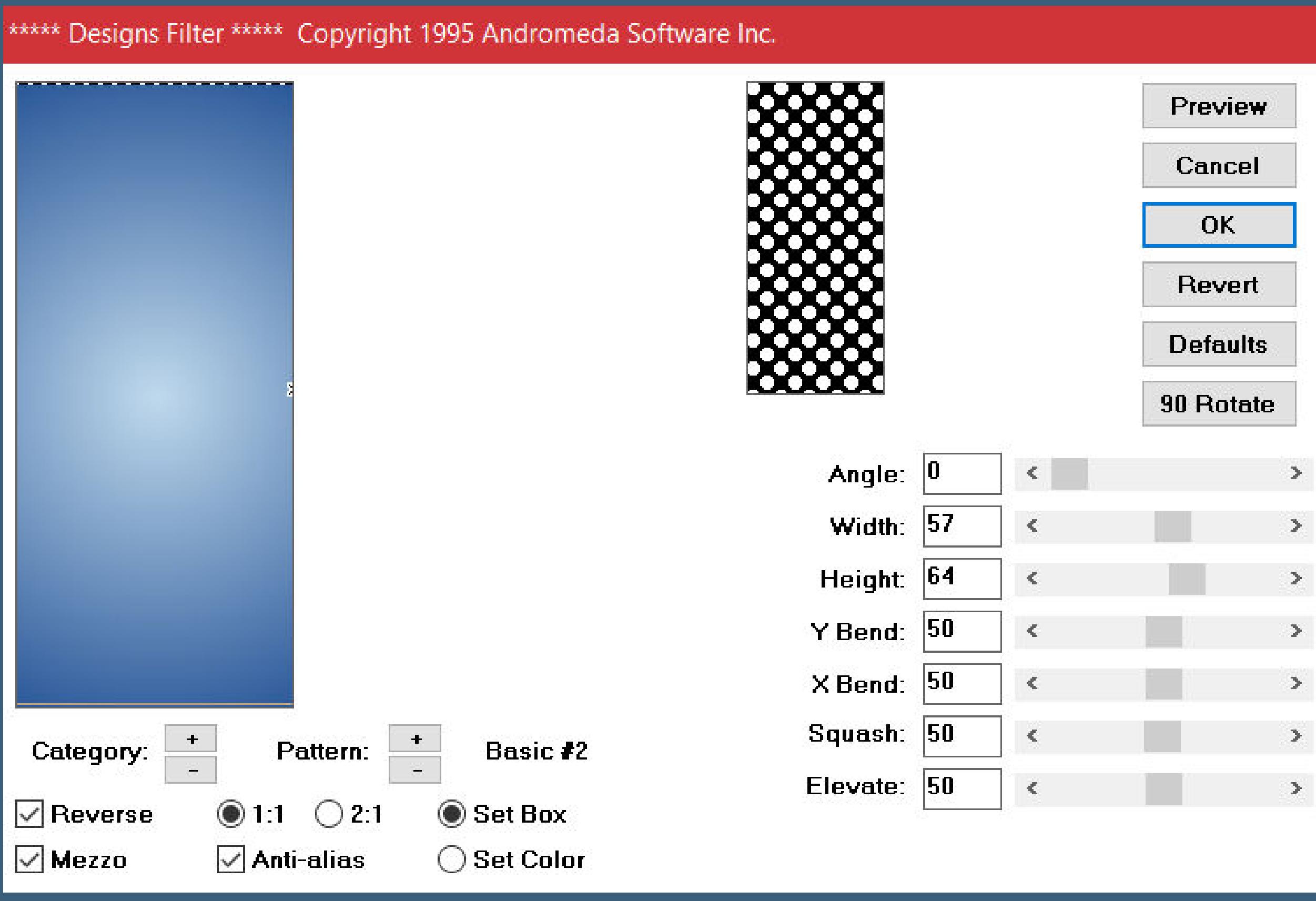

**Plugins–Transparency–Eliminate Black Kanteneekte–nachzeichnen**

**Auswahl aufheben–nach unten zusammenfassen Ebene duplizieren–vertikal spiegeln–nach unten zusammenfassen Schlagschatten 0/0/80/30 geh auf Raster 1**

#### **Punkt 7 Plugins–VM Natural–Lakeside Reection**

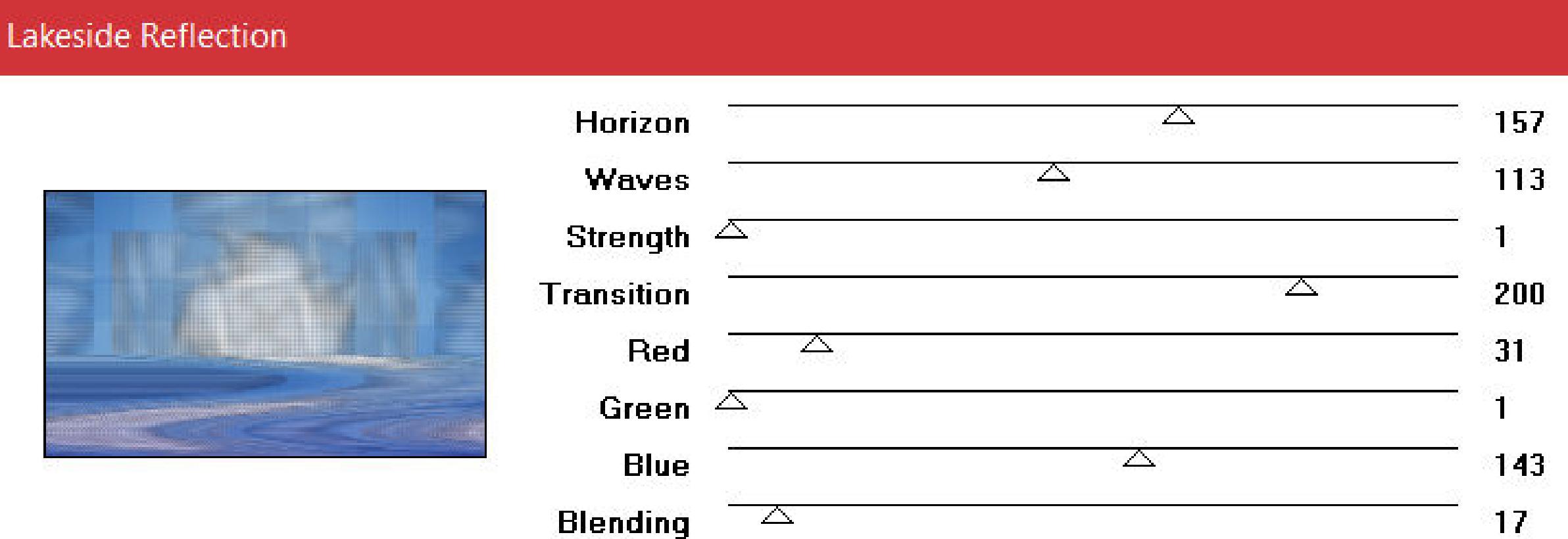

**kopiere deine Hintergrundtube–einfügen auf dein Bild passe die Größe an–scharfzeichnen**

**geh auf die oberste Ebene kopiere deine Personentube–einfügen auf dein Bild passe die Größe an–scharfzeichnen Schlagschatten 9/-2/55/25**

# **Punkt 8**

**Kopiere deine Dekotube–einfügen auf dein Bild passe die Größe an–scharfzeichnen Schlagschatten wdh. Rand hinzufügen–5 Px helle Farbe Rand hinzufügen–5 Px weiß Rand hinzufügen–5 Px helle Farbe**

# **Punkt 9**

**Auswahl alles–ändern–verkleinern um 15 Px Auswahl umkehren Kanteneekte–nachzeichnen Auswahl aufheben verkleinern auf 950 Px Breite–evtl. scharfzeichnen**

**setz dein WZ und das Copyright aufs Bild zusammenfassen und als jpg speichern.**

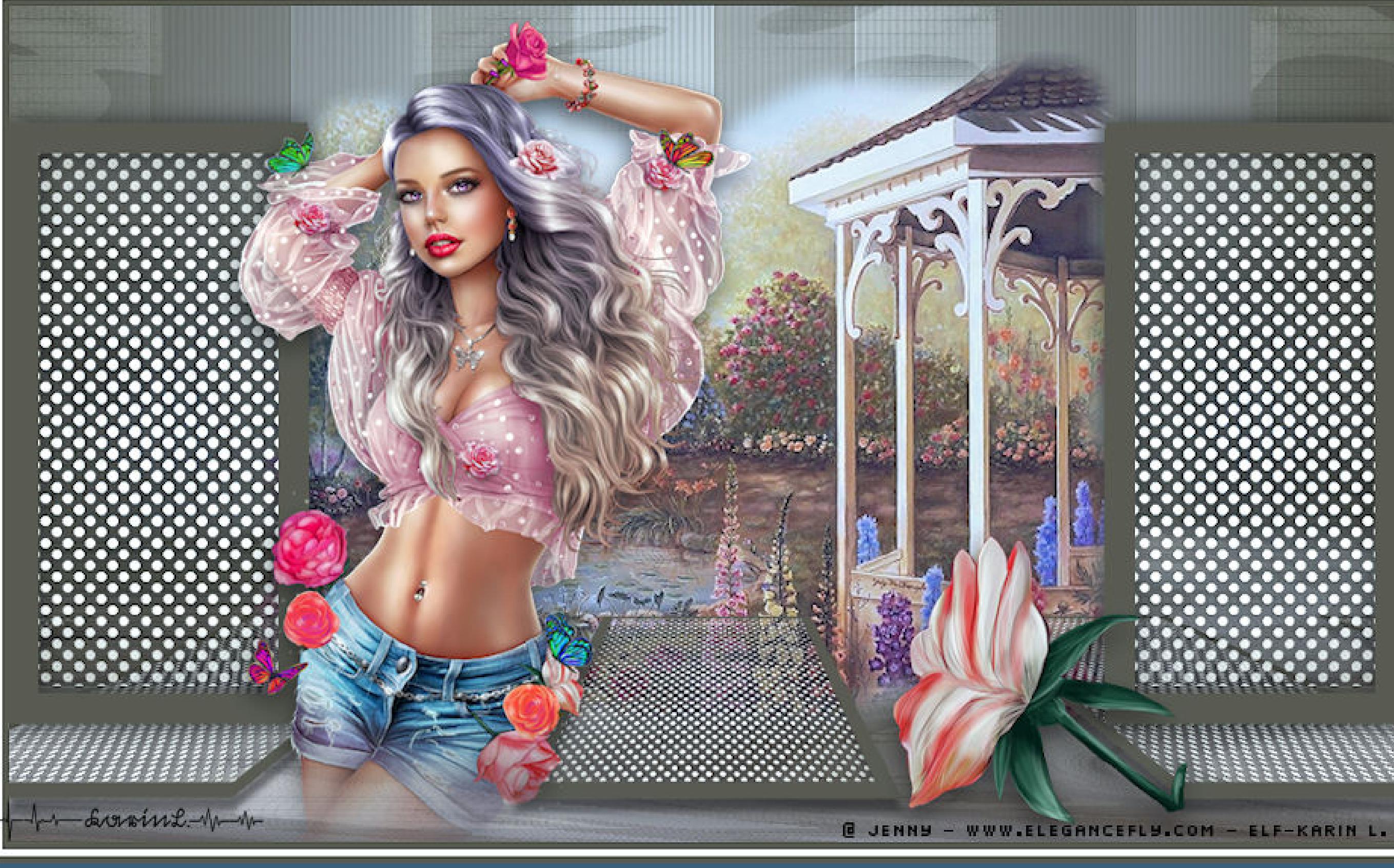

 $\ddot{\cdot}$ 

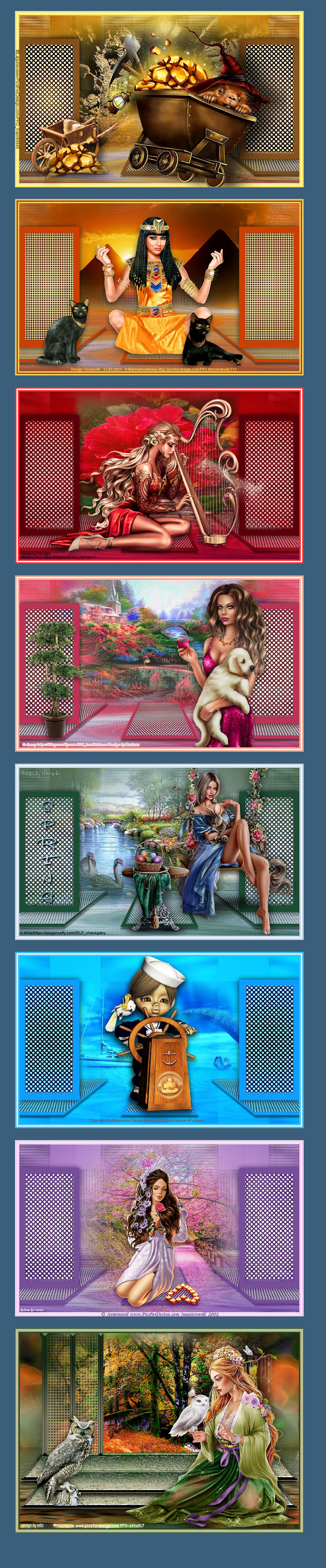